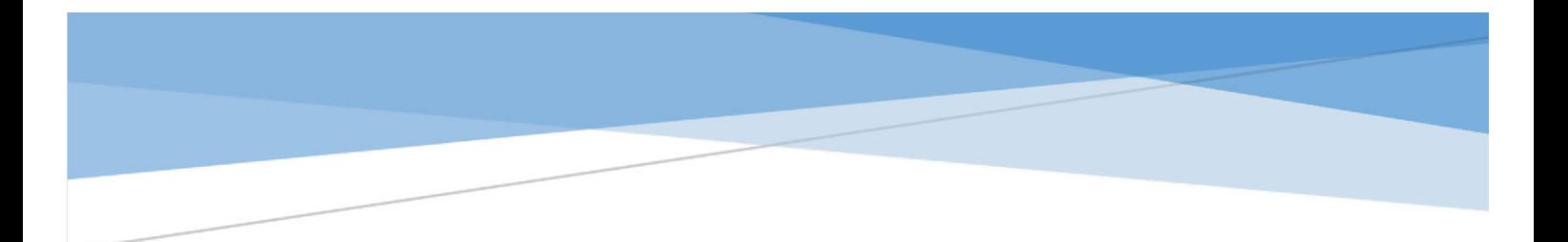

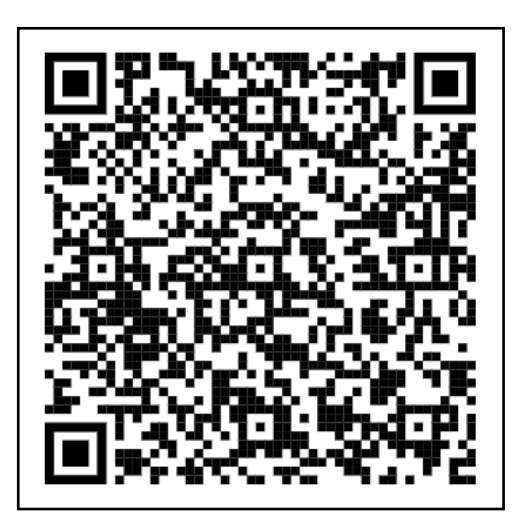

# GUÍA TRANSMISIÓN DE UN VEHÍCULO USADO

Haga su trámite paso a paso de forma fácil y ágil.

Impuestos y trámites para realizar el cambio de titularidad

**Administración Tributaria de Aragón**  DICIEMBRE 2023

# XX

# **Contenido**

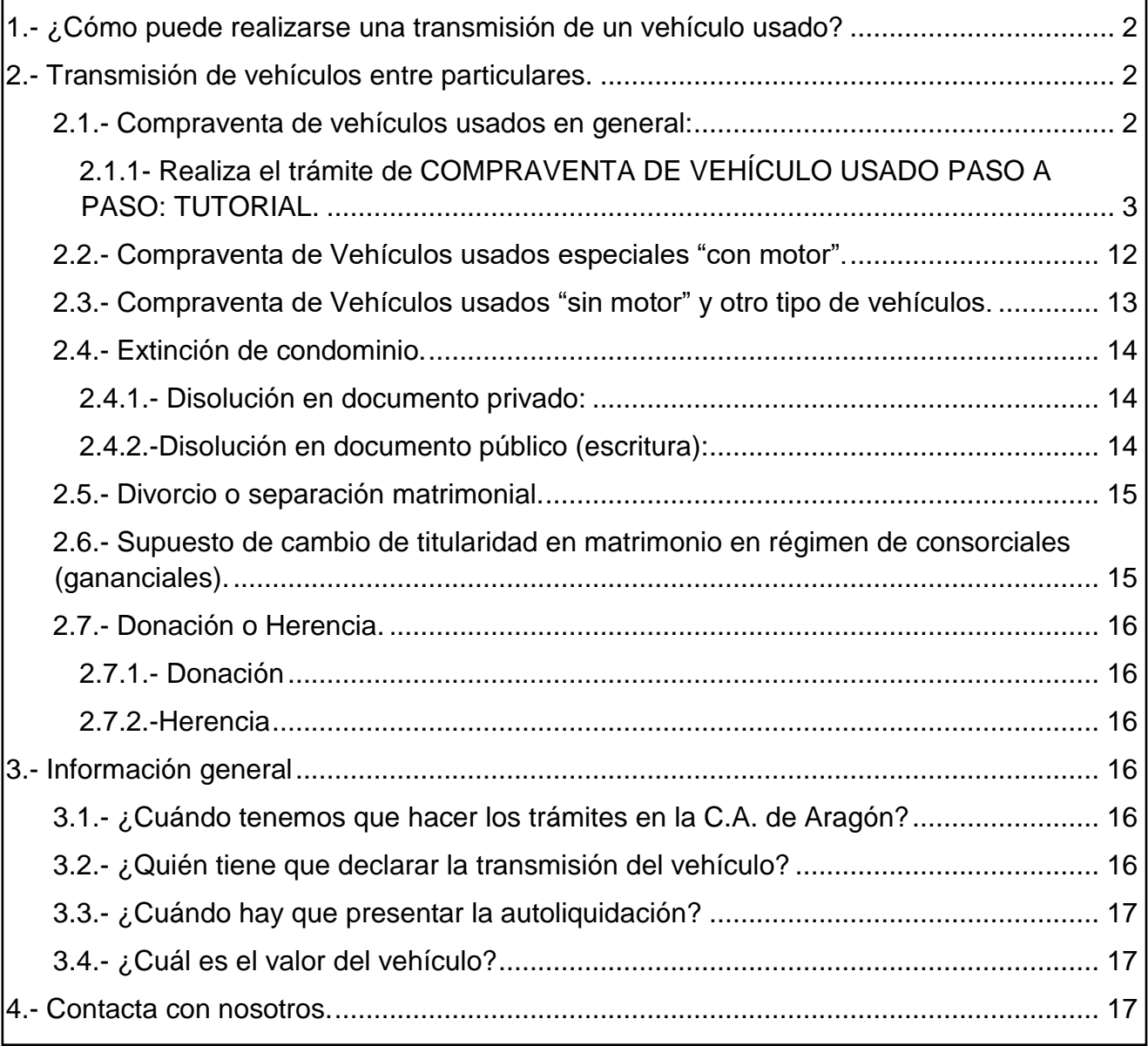

# **Transmisión de un Vehículo Usado**

#### <span id="page-2-2"></span><span id="page-2-0"></span>**1.- ¿Cómo puede realizarse una transmisión de un vehículo usado?**

La transmisión entre particulares de un vehículo usado puede producirse por:

- o Compraventa.
- o Donación.
- o Herencia.
- o Divorcio o separación matrimonial. (\*)
- o Extinción de condominio. (\*)
- (\*) Se produce cuando varias personas son dueñas de un mismo vehículo (cotitularidad) y deciden que pase a pertenecer a uno solo de ellos.

# <span id="page-2-1"></span>**2.- Transmisión de vehículos entre particulares.**

#### 2.1.- Compraventa de vehículos usados en general:

NO tienes que realizar autoliquidación *ni hacer ningún trámite con nosotros* en estos casos:

- $\checkmark$  Si al comprar el vehículo has pagado IVA (100% del valor) y tienes la factura que lo justifica.
- $\checkmark$  Si has comprado un vehículo "con motor" de más de 10 años y con una cilindrada menor a 1.000cc. (Salvo que necesites el código CET para el trámite telemático en Tráfico).
- Confecciona la autoliquidación con nuestra aplicación informática: [Vehículos Web](https://aplicaciones.aragon.es/vehiculos/inicio) [\(https://aplicaciones.aragon.es/vehiculos/inicio\):](https://aplicaciones.aragon.es/vehiculos/inicio)
- Paga el impuesto:
	- Con tarjeta bancaria o
	- **Personalmente en cualquiera de las [entidades financieras colaboradoras](https://www.aragon.es/-/entidades-colaboradoras)** (https://www.aragon.es/-/entidades-colaboradoras)
	- o Si pagas con tarjeta bancaria, se generará el Código CET en el modelo de autoliquidación, con el que puede realizar el cambio de titularidad telemáticamente en el siguiente enlace: [Transferencia o cambio de titularidad \(dgt.gob.es\)](https://sede.dgt.gob.es/es/vehiculos/cambio-titularidad-vehiculo/) (https://sede.dgt.gob.es/es/vehiculos/cambio-titularidad-vehiculo/)
	- o Si pagas personalmente en una entidad financiera colaboradora, acude con toda la documentación a la Jefatura Provincial de Tráfico para hacer el cambio de titular del vehículo adquirido. Recuerda solicitar cita previa en su página web.

Los vehículos de más de 10 años y de cilindrada:

- superior a 1.000cc y menor o igual a 1.500cc tienen cuota fija de **20 €**
- superior a 1.500cc y menor o igual a 2.000cc tiene cuota fija de **30 €**

**Importante**: Los **vehículos calificados de históricos** de conformidad con la normativa vigente, deberán declarar como valor de la transmisión el que figure en el contrato de compraventa con independencia de su cilindrada.

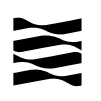

El resto de vehículos usados, como norma general, tributan al 4% del mayor valor entre:

- El precio de compraventa.
- Valor calculado por la Administración a través de la aplicación según la Orden Ministerial de valores de vehículos que corresponda con el año de la transmisión.

#### <span id="page-3-0"></span>2.1.1- Realiza el trámite de COMPRAVENTA DE VEHÍCULO USADO PASO A PASO: TUTORIAL.

Localiza nuestras [Aplicaciones informáticas:](https://www.aragon.es/-/aplicaciones-y-programas-de-ayuda)

(https://www.aragon.es/en/-/aplicaciones-y-programas-de-ayuda)

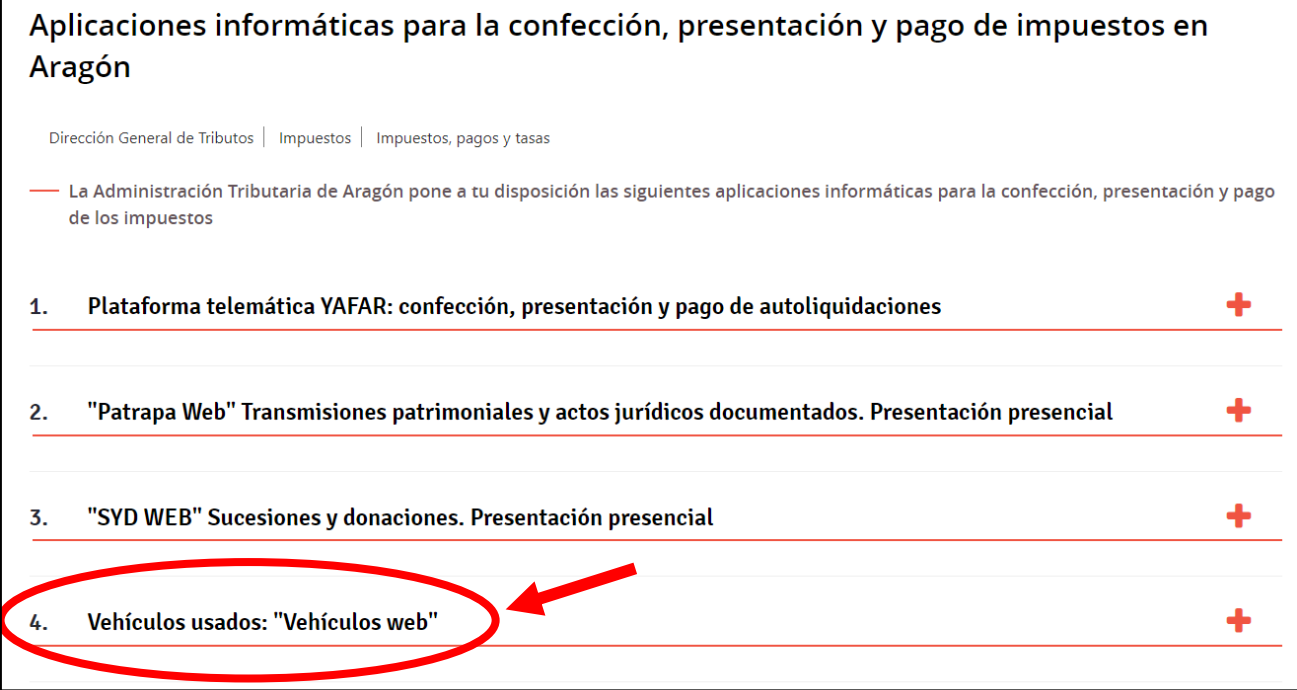

A través del siguiente enlace podrás acceder directamente a la aplicación [Vehículos Web](https://aplicaciones.aragon.es/vehiculos/inicio) [\(https://aplicaciones.aragon.es/vehiculos/inicio\).](https://aplicaciones.aragon.es/vehiculos/inicio)

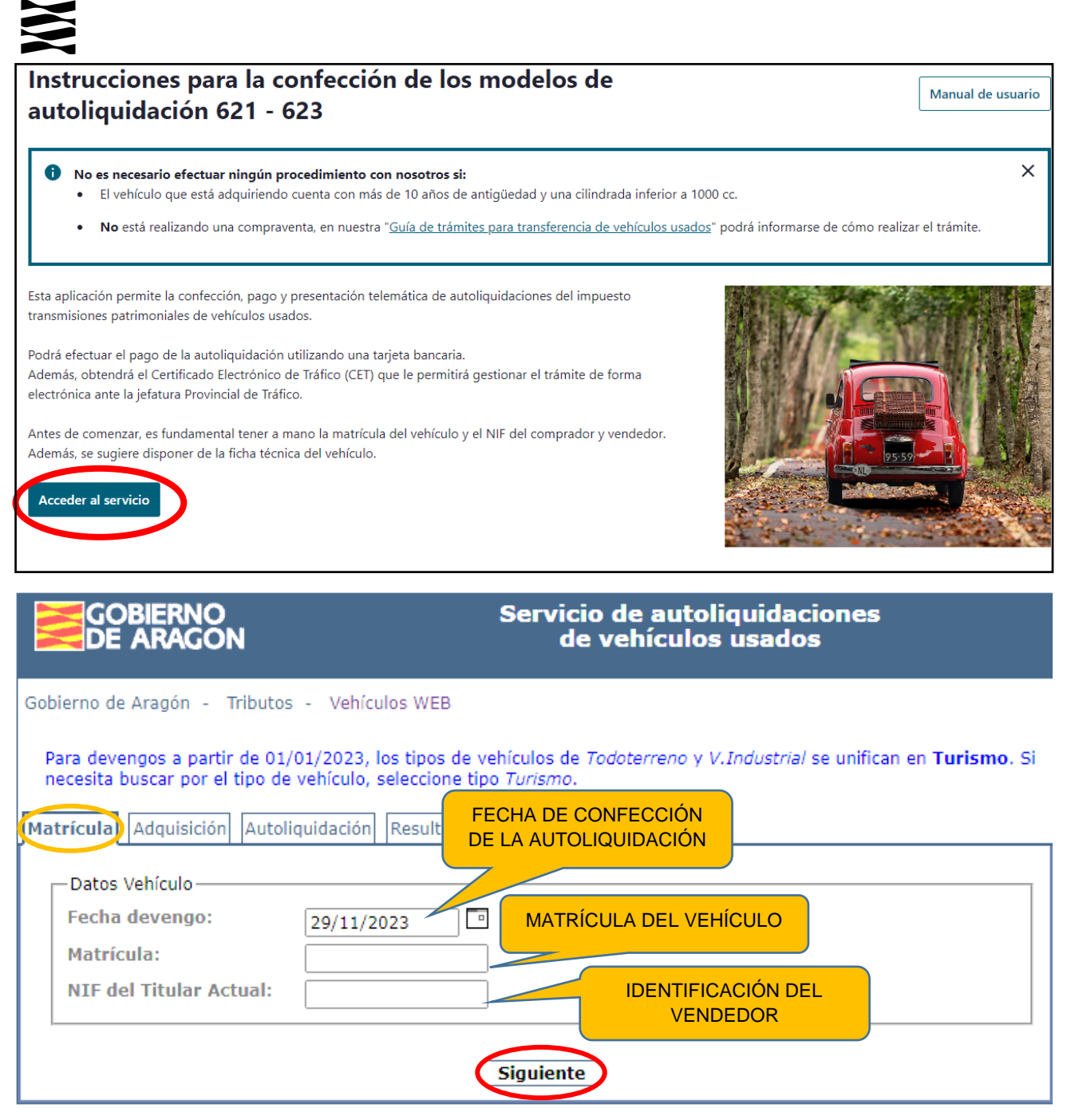

Tras hacer clic en *Siguiente*, el sistema se conecta con la Dirección General de Tráfico (DGT) para obtener los datos de la ficha técnica del vehículo.

- Si el sistema obtiene los datos de la ficha técnica desde la DGT, pasaremos directamente a la pestaña "*[Adquisición"](#page-7-0)*, donde se mostrarán los datos al usuario.
	- Es posible que, a partir de la información obtenida de la DGT, el sistema no pueda identificar exactamente el modelo de vehículo, por lo que el usuario tendrá que elegirlo a través las pestañas "Vehículo", "Marca" y "Modelo", que se explican posteriormente.
	- o El sistema también valida que el NIF indicado para el titular actual del vehículo coincide con el registrado en la DGT, en caso contrario, no permitirá continuar. (En este caso contacte con nosotros en el 976715209).
- En caso de no haber sido posible obtener información del modelo de vehículo en el sistema de la DGT, la aplicación cambia al **asistente manual** que describimos a continuación:

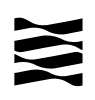

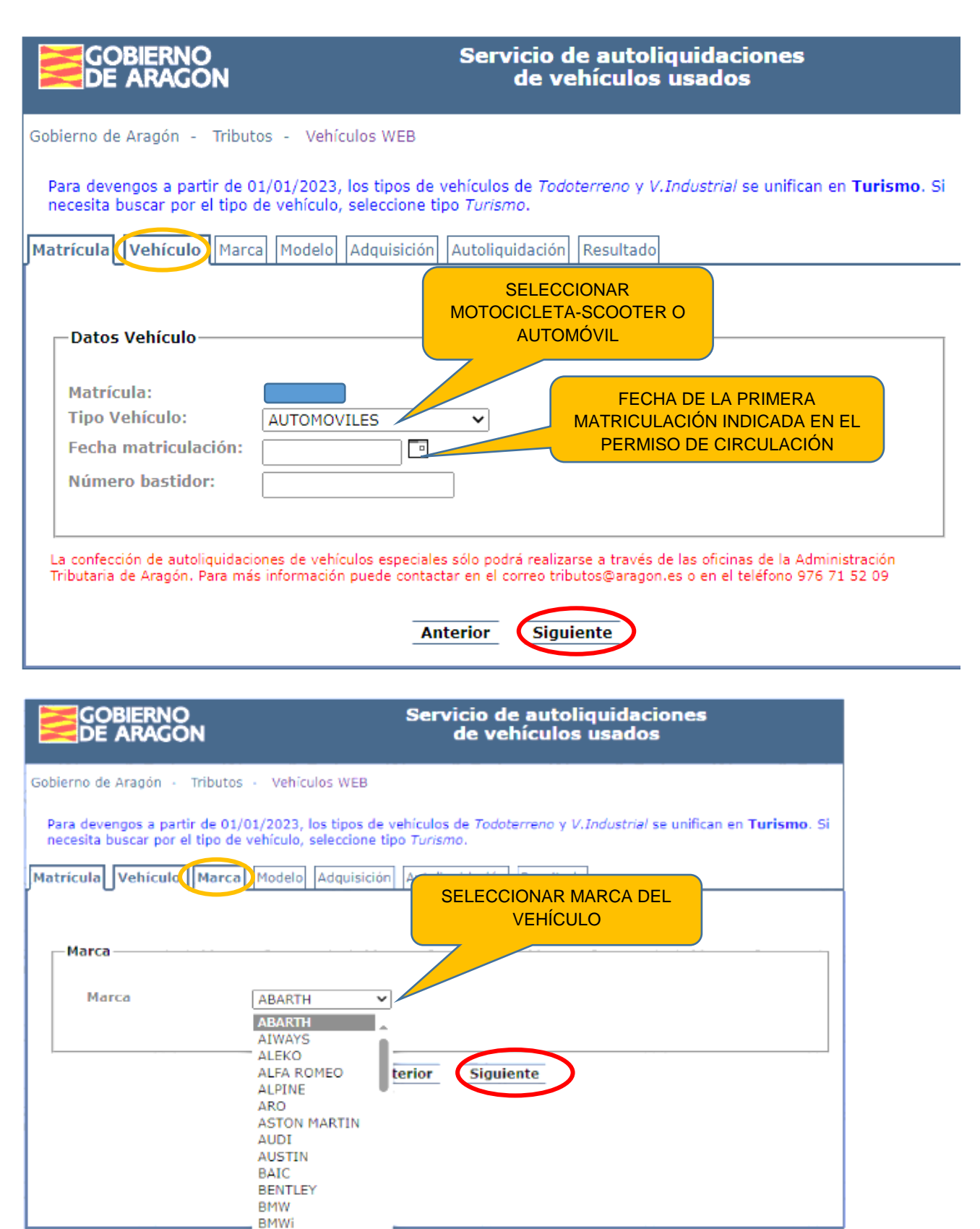

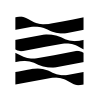

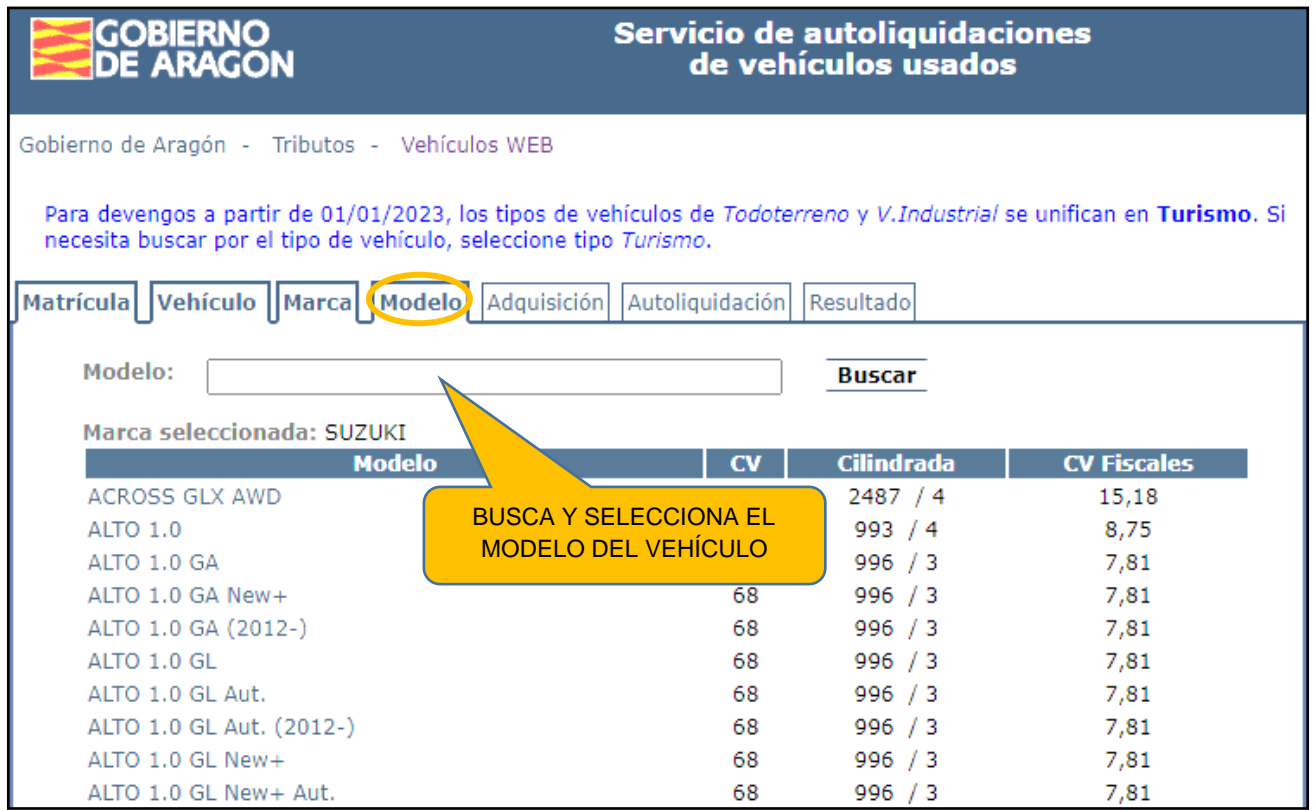

En la pantalla *Modelo*, se muestra todos los modelos disponibles para la marca seleccionada, pudiendo mostrarse en varias páginas.

Para cada modelo indica el nombre, la potencia en caballos de vapor (CV), cilindrada y caballos fiscales. En la parte superior se dispone de un campo para introducir palabras que permitan filtrar el listado de *Modelos*.

Debes localizar el modelo que se ajuste a las características técnicas de su vehículo, y hacer click sobre el nombre del modelo para seleccionarlo.

En caso de no localizarlo, ve directamente al [apartado 2.2](#page-12-0) de esta Guía y sigue las instrucciones que se indican.

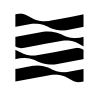

<span id="page-7-0"></span>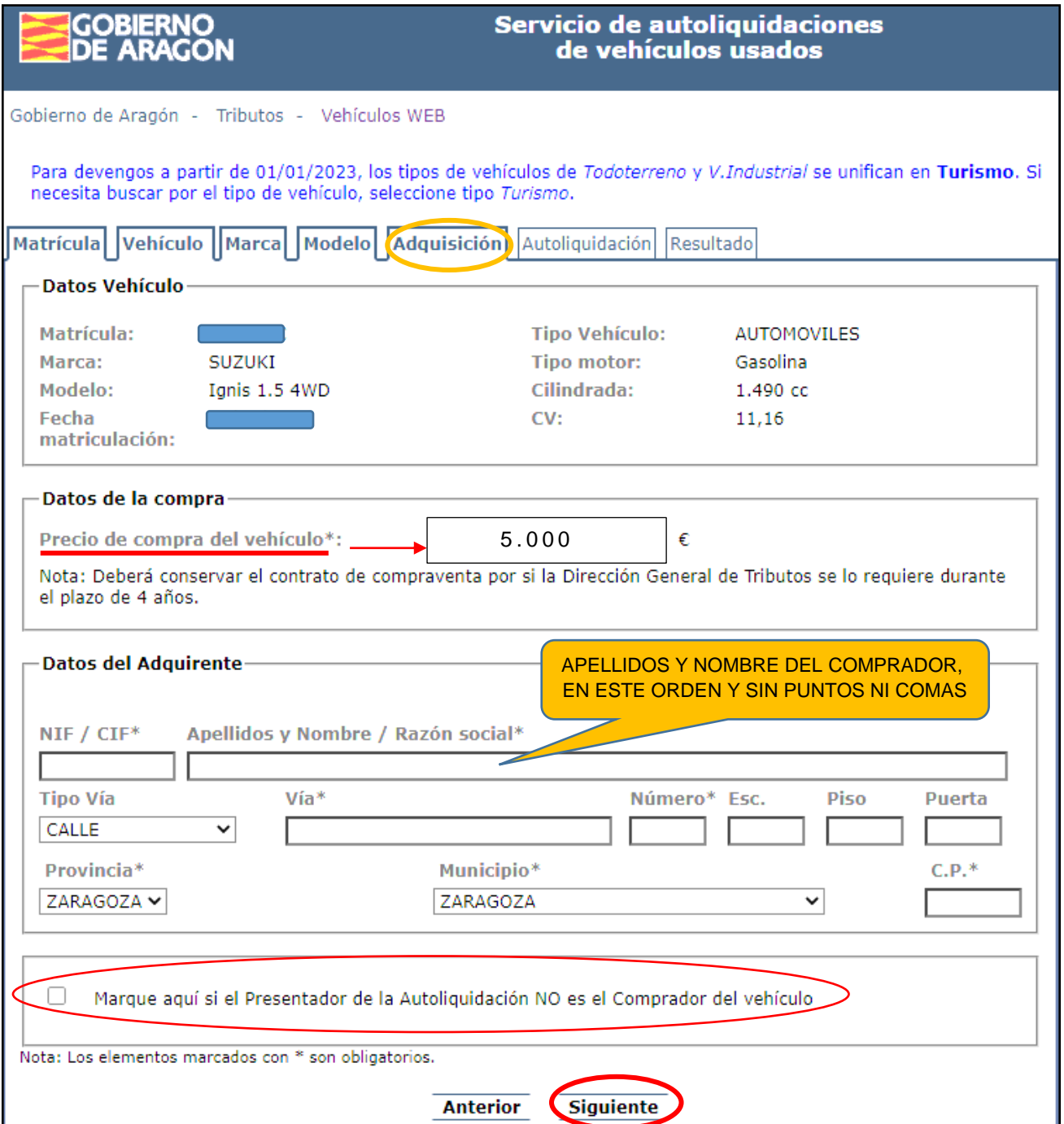

En el caso de que hayas marcado la casilla que indica que el Presentador de la Autoliquidación NO es el comprador del vehículo, al pulsar el botón Siguiente, aparecerá otra pantalla donde se identificará al Presentador.

IMPORTANTE: Para el pago del impuesto, el sistema selecciona la base imponible entre el mayor de dos valores, salvo los vehículos de más de 10 años y menos de 2000cc, que tendrán cuota fija (explicado en [apartado 2.1\)](#page-2-2):

- El precio de compraventa.
- Valor calculado por la Administración a través de la aplicación según la Orden Ministerial de valores de vehículos que corresponda con el año de la transmisión. (Valor calculado=Valor de tablas \* Coeficiente de antigüedad)

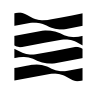

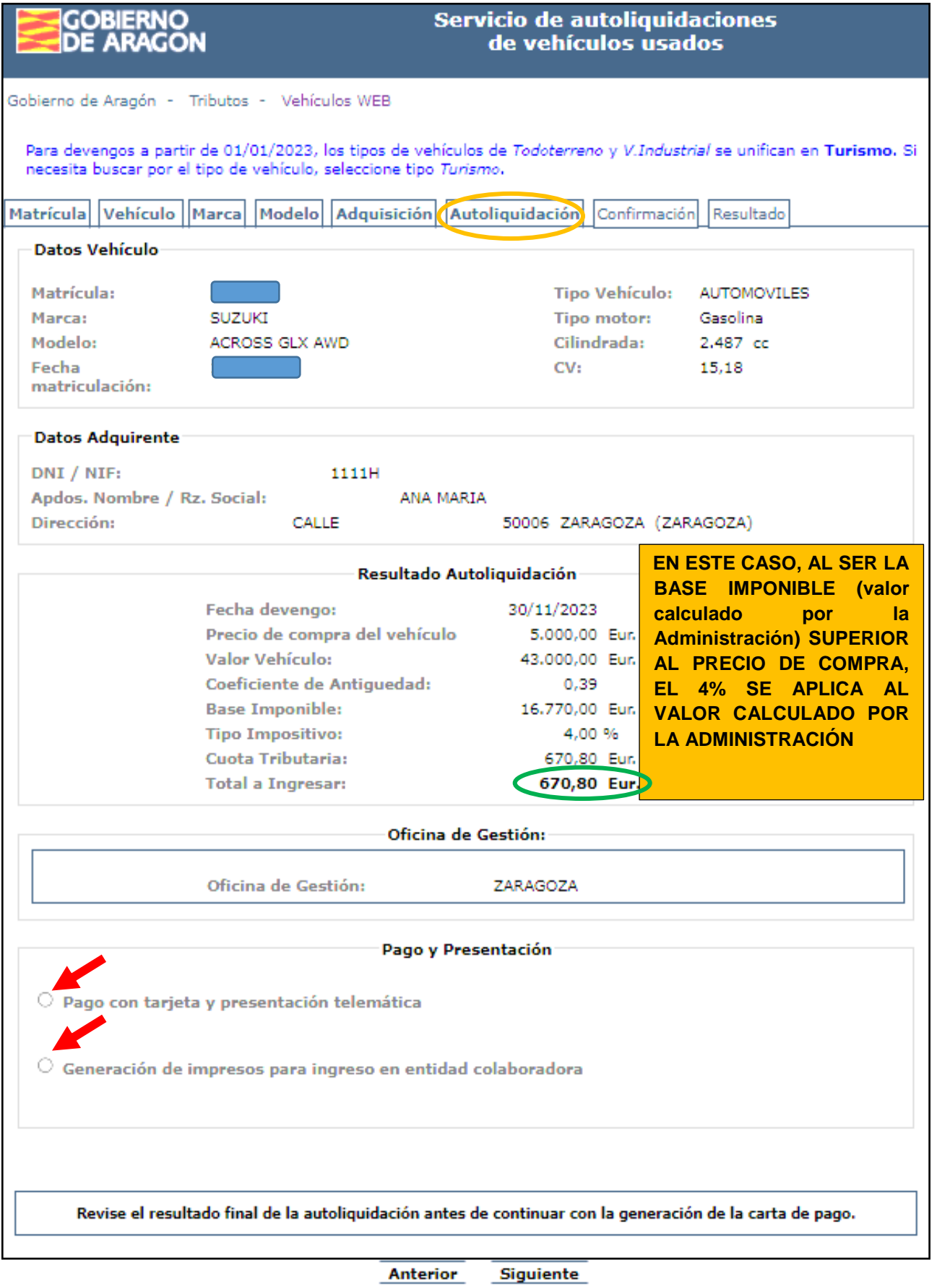

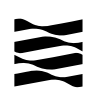

Elige el modo de pago y presentación:

Pago con tarjeta y presentación telemática:

Se habilita un campo obligatorio para introducir un email donde recibir el modelo de autoliquidación en PDF. Si eliges esta opción la aplicación te llevará a la pestaña ["Confirmación"](#page-9-0) para realizar el pago telemático, que se explica en los siguientes pantallazos.

 Generación de impresos para ingreso en entidad bancaria colaboradora. **(Deberás realizar todo el trámite de forma presencial)**. Si eliges esta opción la aplicación te llevará directamente a la pestaña de ["Resultado"](#page-11-0), donde podrá imprimir y descargar el modelo de autoliquidación.

Antes de continuar con la generación del impreso de autoliquidación es recomendable que revise bien los datos de la autoliquidación confeccionada. Si está conforme, pulse Siguiente.

Si el total a ingresar es 0 €, únicamente aparecerá la opción "Presentación telemática" y posteriormente la aplicación te llevará directamente a la pestaña de ["Resultado"](#page-11-0).

Si el total a ingresar es superior a 3.000 €, la aplicación no permite pagos con tarjeta bancaria superiores a dicho importe y por lo tanto te llevará directamente a la pestaña de ["Resultado"](#page-11-0), donde podrá imprimir y descargar el modelo de autoliquidación para su pago en una [entidad](https://www.aragon.es/-/entidades-colaboradoras)  [financiera colaboradora](https://www.aragon.es/-/entidades-colaboradoras) (https://www.aragon.es/-/entidades-colaboradoras) y acudir con toda la documentación a la Jefatura Provincial de Tráfico para hacer el cambio de titular del vehículo adquirido. Recuerda solicitar cita previa en su página web.

<span id="page-9-0"></span>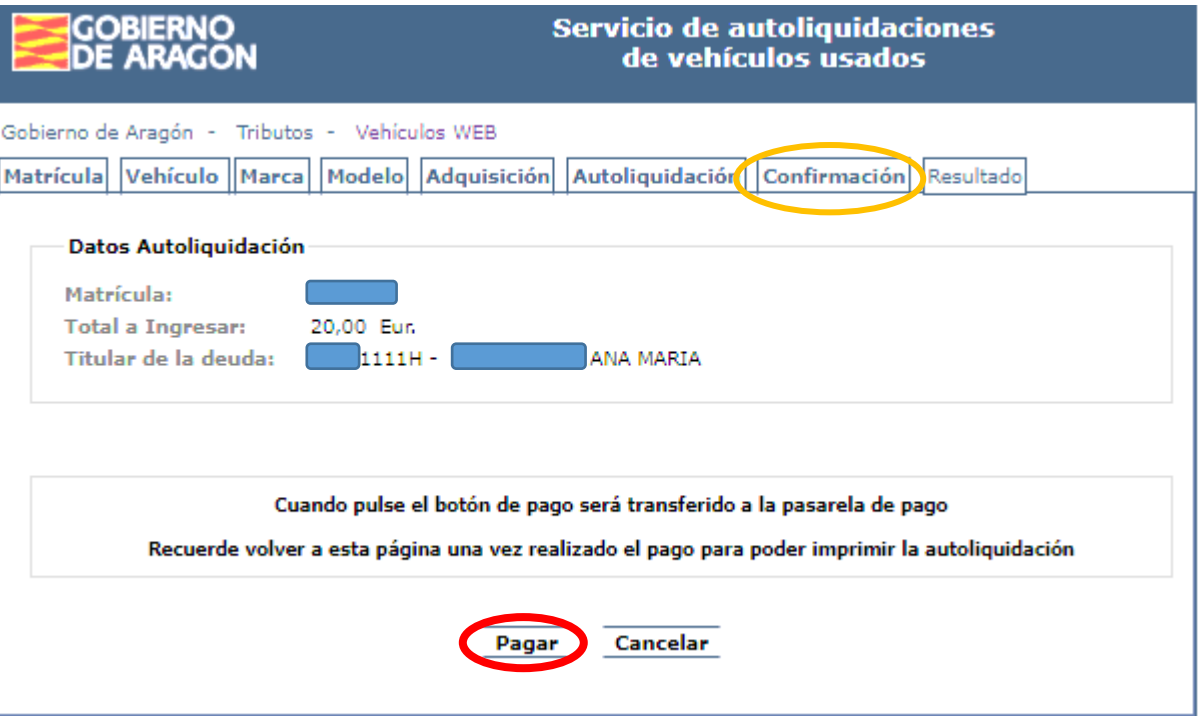

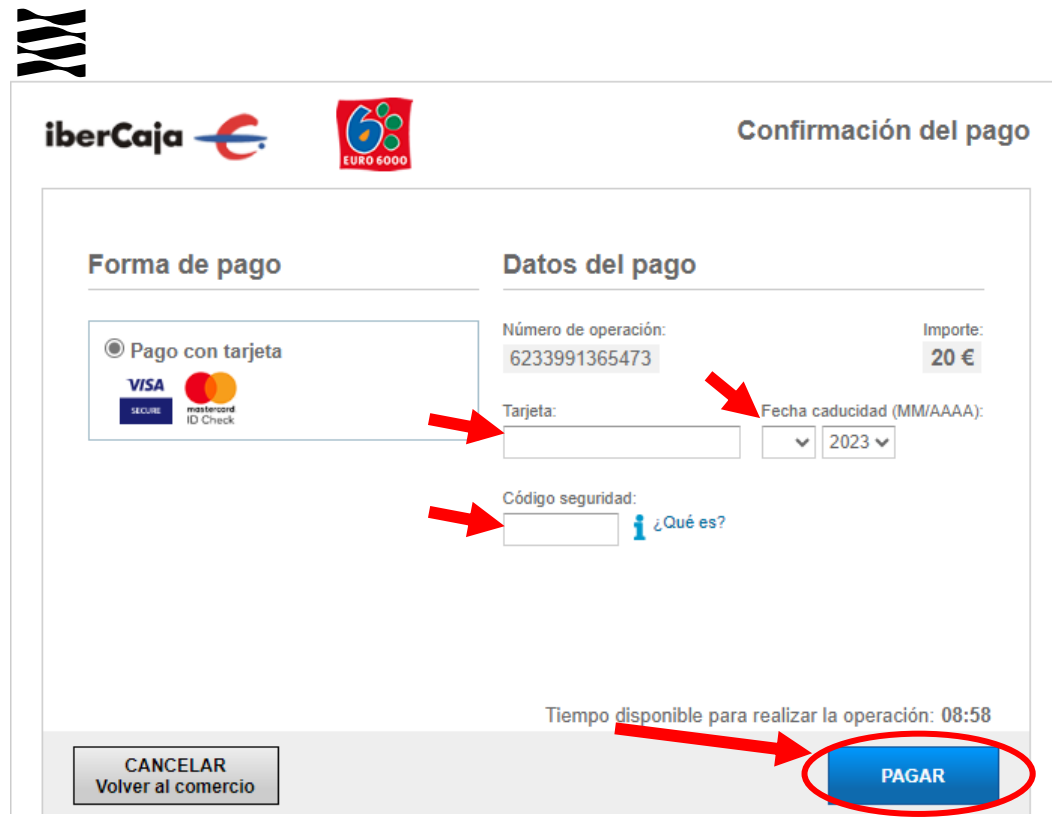

Rellena:

- Número de tarjeta.
- Fecha de caducidad.
- Código de seguridad (CVV2 o CVC2).

Si está todo correcto, **pulsa en el botón Pagar**.

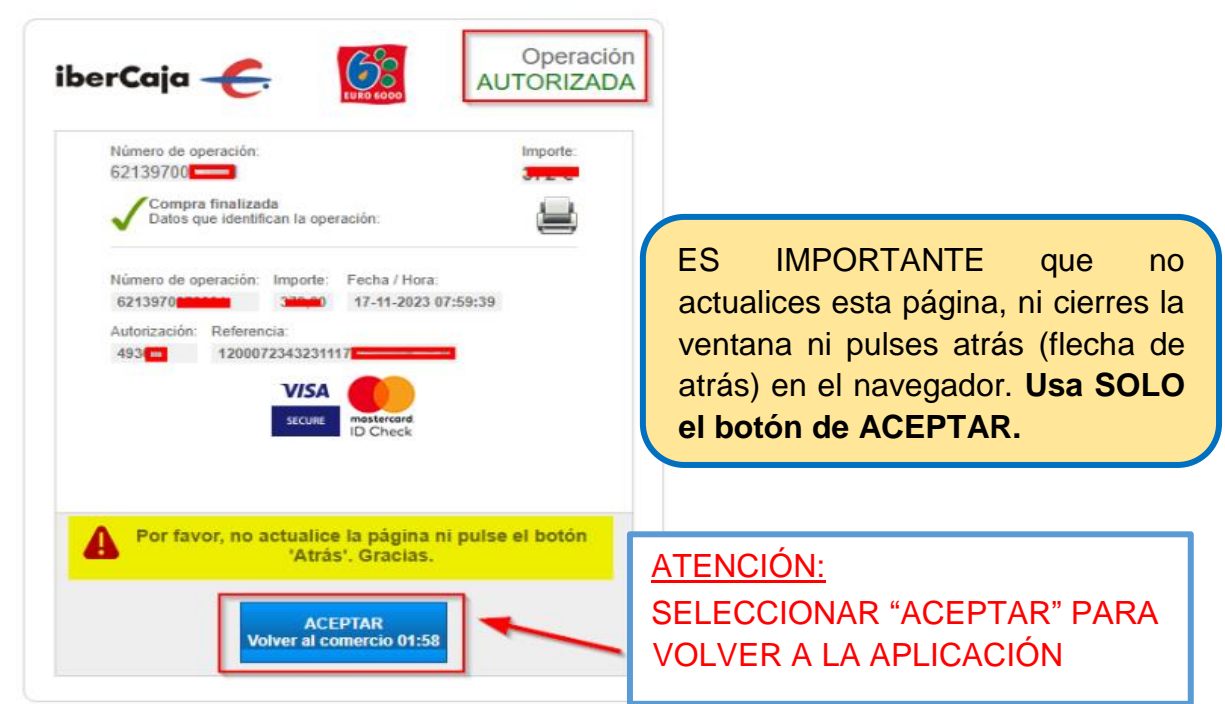

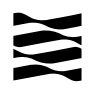

<span id="page-11-0"></span>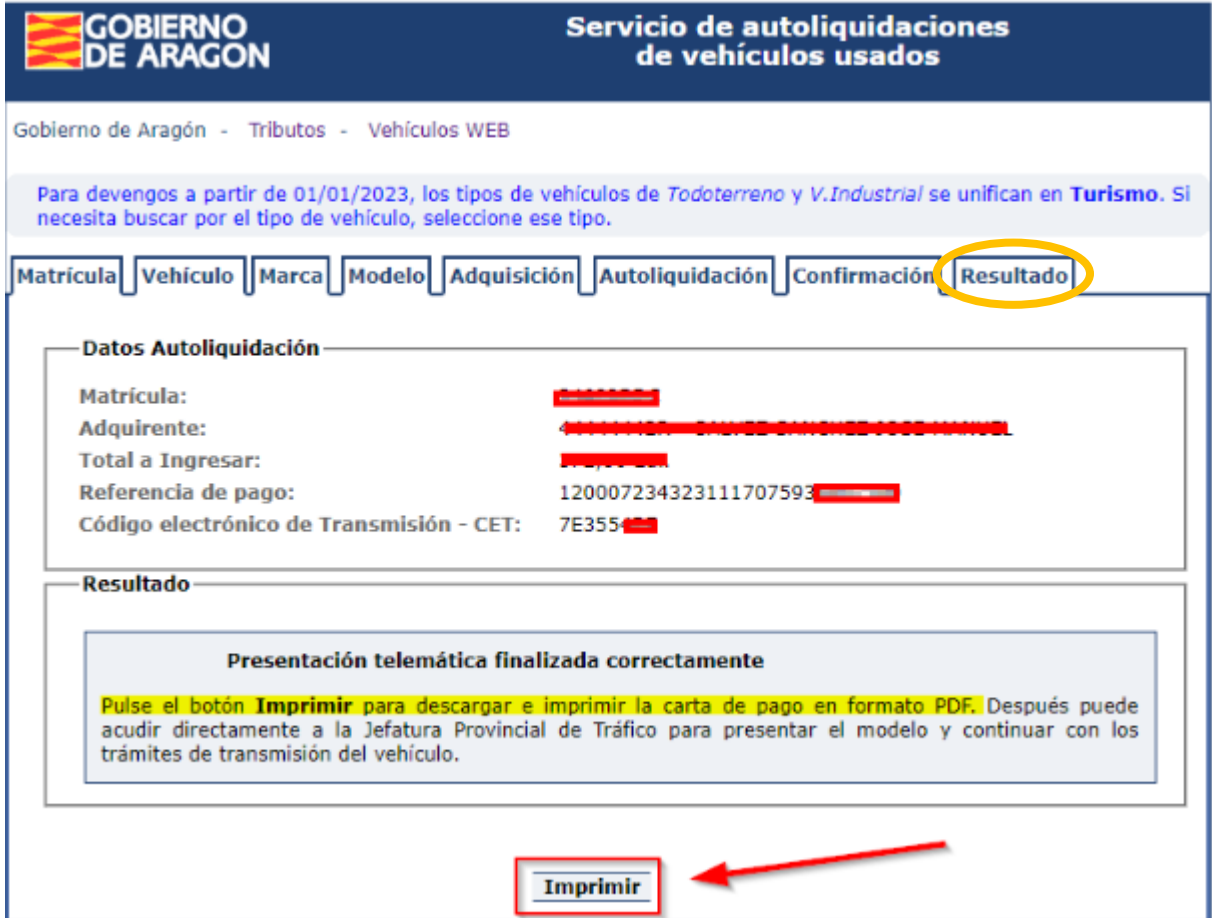

Si elegiste "Pago y Presentación telemática", una vez completado el asistente, tras volver del pago en la pasarela de pago, pulsa el botón **Imprimir**,

- Si has realizado de forma correcta todo el trámite, recibirás por correo electrónico, en el email indicado en la pestaña de "Autoliquidación, un adjunto con el impreso de autoliquidación.
- Si no recibes el email y no le han realizado el cargo bancario del pago, debes iniciar el trámite de nuevo.
- En caso de tener realizado el pago y no disponer del impreso de autoliquidación correspondiente contacte con nosotros en el 976715209.

Terminado el trámite tributario ya puedes realizar el cambio de titularidad con la Jefatura Provincial de Tráfico de forma presencial o telemáticamente con el código CET del impreso de autoliquidación en el siguiente enlace: [Transferencia o cambio de titularidad \(dgt.gob.es\).](https://sede.dgt.gob.es/es/vehiculos/cambio-titularidad-vehiculo/)

En el pie del documento PDF que se genera aparece la Referencia de Pago (salvo que el importe sea 0€), Fecha de Presentación, Nº Expediente tributario y el código CET.

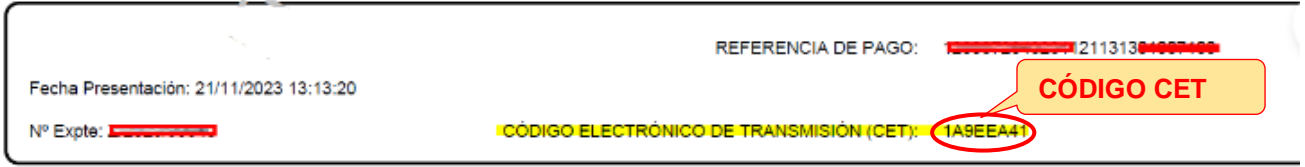

Si elegiste "Generación de impresos para ingreso en entidad colaboradora" deberás realizar todo el trámite de forma presencial, por lo tanto, **hay que imprimir** la autoliquidación para realizar, si procede, el pago de la misma en una [entidad financiera colaboradora](https://www.aragon.es/-/entidades-colaboradoras) (https://www.aragon.es/-/entidades-colaboradoras) y poder presentarla ante la Jefatura Provincial de Tráfico.

 Una vez realizado el pago en la entidad bancaria, puedes continuar su tramitación en la Jefatura Provincial de Tráfico.

Si no necesitas realizar ingreso (el importe/cuota tributaria es 0€):

 Puedes pedir cita directamente a la oficina de la Jefatura Provincial de Tráfico con el modelo impreso, o realizar el trámite de forma telemática con la Jefatura Provincial de Tráfico con el código CET del impreso de autoliquidación en el siguiente enlace: [Transferencia o cambio de titularidad \(dgt.gob.es\)](https://sede.dgt.gob.es/es/vehiculos/cambio-titularidad-vehiculo/)

(https://sede.dgt.gob.es/es/vehiculos/cambio-titularidad-vehiculo/)

#### **EN NINGUNO DE LOS CASOS ANTERIORES, ES NECESARIO QUE PASE POR LA DIRECCIÓN GENERAL DE TRIBUTOS A PRESENTAR LOS IMPRESOS.**

<span id="page-12-0"></span>2.2.- Compraventa de Vehículos usados especiales "con motor".

- Autocaravanas.
- Vehículos eléctricos.
- Vehículos no matriculados en España. (Importados que no han pagado IVA).
- Cualquier otro vehículo a motor que no hayas podido autoliquidarlo con nuestra aplicación informática de Vehículos Web.
- La Administración Tributaria de Aragón presta el servicio de confección de la autoliquidación: Escríbenos un correo electrónico a tributos@aragon.es, adjuntando la siguiente documentación:
	- 1. Contrato de compraventa.
	- 2. Justificante del pago.
	- 3. Documentación completa del vehículo.
	- 4. NIF del comprador.
- Le enviaremos un correo electrónico con su autoliquidación confeccionada en PDF.
- $\checkmark$  Imprime 3 copias y paga el impuesto en cualquiera de las entidades financieras [colaboradoras](entidades%20financieras%20colaboradora) (https://www.aragon.es/-/entidades-colaboradoras).
- $\checkmark$  Acude con toda la documentación a la Jefatura Provincial de Tráfico. Recuerda solicitar cita previa en su página web.

<span id="page-13-0"></span>2.3.- Compraventa de Vehículos usados "sin motor" y otro tipo de vehículos. Son todos aquellos "vehículos" que tienen matrícula, pero no tienen motor o cilindrada como los turismos:

- Caravanas.
- Remolques.
- Aeronaves.
- **Embarcaciones.**
- Otros.
- $\checkmark$  Debes confeccionar la autoliquidación (modelo 601) con nuestras aplicaciones informáticas:
	- · Servicio de Presentación Telemática de Tributos [YAFAR:](https://aplicaciones.aragon.es/yafarcentral/login_inicio.action) [\(https://aplicaciones.aragon.es/yafarcentral/login\\_inicio.action\)](https://aplicaciones.aragon.es/yafarcentral/login_inicio.action) Acceso con DNIe/Certificado electrónico, cl@ve PIN o Cl@ve permanente. Permite la confección, pago y presentación telemática de autoliquidaciones. Obteniendo así la diligencia de presentación para solicitar el cambio de titularidad en la Jefatura Provincial de Tráfico.
	- [Patrapa Web](https://aplicaciones.aragon.es/patrapa) (https://aplicaciones.aragon.es/patrapa/) **sólo** para particulares sin firma digital. Permite exclusivamente la confección de las autoliquidaciones, el trámite de pago y presentación debe ser presencial, en nuestras oficinas tributarias.

Una vez obtenido el pdf con la autoliquidación correspondiente, deberás imprimirla para continuar con su trámite presencial:

- o Pagar el impuesto en cualquiera de las [entidades financieras colaboradoras](https://www.aragon.es/-/entidades-colaboradoras) (https://www.aragon.es/-/entidades-colaboradoras).
- o Presentar la autoliquidación pagada junto con el contrato de compraventa, permiso de circulación y ficha técnica del vehículo en una de nuestras [Oficinas tributarias en Aragón](https://www.aragon.es/-/oficinas-tributarias) (https://www.aragon.es/-/oficinas-tributarias). Recuerda pedir [cita previa](https://www.aragon.es/-/tributos-cita-previa) [\(](https://www.aragon.es/-/tributos-cita-previa)https://www.aragon.es/-/tributos-cita-previa), seleccionando la opción "Presentar expedientes de tributos".

DETALLES TÉCNICOS PARA REALIZAR LA AUTOLIQUIDACIÓN:

Impuesto: Transmisiones patrimoniales onerosas

Concepto: TM0- Transmisión muebles

Tipo impositivo: 4 por 100 (4%)

Base imponible: precio de compraventa

Detalle de la operación: Identificar el bien con la Matrícula y bastidor en su caso. Base imponible: Precio establecido en el contrato de compraventa.

 $\checkmark$  Acudir con toda la documentación a la Jefatura Provincial de Tráfico para hacer el cambio de titular del vehículo adquirido. Recuerda solicitar cita previa en su página web.

#### <span id="page-14-0"></span>2.4.- Extinción de condominio.

#### <span id="page-14-1"></span>2.4.1.- Disolución en documento privado:

La Administración Tributaria de Aragón le confeccionará su autoliquidación, para ello, deberás remitir por correo electrónico a tributos@aragon.es la siguiente documentación:

- 1. Certificado de la Dirección General de Tráfico que acredite la cotitularidad del vehículo (documento donde aparece el nombre de los distintos titulares).
- 2. Permiso de circulación y ficha técnica del vehículo.
- 3. NIF de la persona que va a ser el nuevo titular.
- $\checkmark$  Le enviaremos un correo electrónico con la autoliquidación confeccionada en PDF.
- $\checkmark$  Acude con toda la documentación a la Jefatura Provincial de Tráfico para hacer el cambio de titular del vehículo adquirido. Recuerda solicitar cita previa en su página web.

#### <span id="page-14-2"></span>2.4.2.-Disolución en documento público (escritura):

- $\checkmark$  Debes confeccionar la autoliquidación (modelo 603) con nuestras aplicaciones informáticas:
	- Servicio de Presentación Telemática de Tributos [YAFAR:](https://aplicaciones.aragon.es/yafarcentral/login_inicio.action) [\(https://aplicaciones.aragon.es/yafarcentral/login\\_inicio.action\)](https://aplicaciones.aragon.es/yafarcentral/login_inicio.action) Acceso con DNIe/Certificado electrónico, cl@ve PIN o Cl@ve permanente. Permite la confección, pago y presentación telemática de autoliquidaciones. Obteniendo así la diligencia de presentación para solicitar el cambio de titularidad en la Jefatura Provincial de Tráfico.
	- [Patrapa Web](https://aplicaciones.aragon.es/patrapa) (https://aplicaciones.aragon.es/patrapa/) **sólo** para particulares sin firma digital. Permite exclusivamente la confección de las autoliquidaciones, el trámite de pago y presentación debe ser presencial, en nuestras oficinas tributarias.

Una vez obtenido el PDF con la autoliquidación correspondiente, deberás imprimirla:

- o Pagar el impuesto en cualquiera de las [entidades financieras colaboradoras](https://www.aragon.es/-/entidades-colaboradoras) (https://www.aragon.es/-/entidades-colaboradoras).
- o Presentar la autoliquidación pagada junto con copia de la escritura en una de nuestras [Oficinas tributarias en Aragón](https://www.aragon.es/-/oficinas-tributarias) (https://www.aragon.es/-/oficinastributarias). Recuerda pedir [cita previa](https://www.aragon.es/-/tributos-cita-previa) [\(](https://www.aragon.es/-/tributos-cita-previa)https://www.aragon.es/-/tributos-citaprevia), seleccionando la opción "Presentar expedientes de tributos".

DETALLES TÉCNICOS PARA REALIZAR LA AUTOLIQUIDACIÓN:

Impuesto: Actos Jurídicos Documentados

Concepto: DC1- Disolución de condominio

Tipo impositivo: 1,5 %

Base imposible: Valor de la parte que se adquiere, según el valor establecido en la escritura.

 $\checkmark$  Acudir con toda la documentación a la Jefatura Provincial de Tráfico para hacer el cambio de titular del vehículo adquirido. Recuerda solicitar cita previa en su página web.

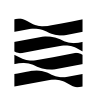

#### <span id="page-15-0"></span>2.5.- Divorcio o separación matrimonial.

En el caso de cambio de titularidad de un vehículo por divorcio o separación matrimonial debe realizar el siguiente trámite:

- $\checkmark$  Debes confeccionar la autoliquidación de la sentencia o escritura de disolución conyugal con una de nuestras aplicaciones informáticas:
	- Servicio de Presentación Telemática de Tributos [YAFAR:](https://aplicaciones.aragon.es/yafarcentral/login_inicio.action) [\(https://aplicaciones.aragon.es/yafarcentral/login\\_inicio.action\)](https://aplicaciones.aragon.es/yafarcentral/login_inicio.action) Acceso con DNIe/Certificado electrónico, cl@ve PIN o Cl@ve permanente. Permite la confección, pago y presentación telemática de autoliquidaciones. Obteniendo así la diligencia de presentación para solicitar el cambio de titularidad en la Jefatura Provincial de Tráfico.
	- [Patrapa Web](https://aplicaciones.aragon.es/patrapa) (https://aplicaciones.aragon.es/patrapa/) **sólo** para particulares sin firma digital. Permite exclusivamente la confección de las autoliquidaciones, el trámite de pago y presentación debe ser presencial, en nuestras oficinas tributarias.

Una vez obtenido el PDF con la autoliquidación correspondiente, deberás imprimirla:

o Presentar la autoliquidación junto con copia de la sentencia de divorcio/separación o escritura en una de nuestras [Oficinas tributarias en](https://www.aragon.es/-/oficinas-tributarias)  [Aragón](https://www.aragon.es/-/oficinas-tributarias) (https://www.aragon.es/-/oficinas-tributarias). Recuerda pedir cita [previa](https://www.aragon.es/-/tributos-cita-previa) [\(](https://www.aragon.es/-/tributos-cita-previa)https://www.aragon.es/-/tributos-cita-previa), seleccionando la opción "Presentar expedientes de tributos".

#### o DETALLES TÉCNICOS PARA REALIZAR LA AUTOLIQUIDACIÓN:

Impuesto: Transmisiones patrimoniales onerosas

Concepto: TC1 Disolución sociedad conyugal sin exceso de adjudicación

Tipo impositivo: exento/cuota "0"

Base Imponible: Valor de todos los bienes que se adjudica el sujeto pasivo, incluido el vehículo.

 $\checkmark$  Acudir con toda la documentación a la Jefatura Provincial de Tráfico para hacer el cambio de titular del vehículo adquirido. Recuerda solicitar cita previa en su página web. Base imponible: Precio o valor pactado en el contrato de compraventa.

<span id="page-15-1"></span>2.6.- Supuesto de cambio de titularidad en matrimonio en régimen de consorciales (gananciales).

Si han comprado un vehículo estando casados en consorciales/gananciales, y ahora desean cambiar el titular del mismo en la Jefatura Provincial de Tráfico, la Administración Tributaria de Aragón le confeccionará los impresos de autoliquidación, para lo cual deberán remitir por correo electrónico a tributos@aragon.es la siguiente documentación:

- 1. Libro de familia para acreditar el matrimonio.
- 2. Permiso de circulación y ficha técnica del vehículo.
- 3. NIF de la persona que va a ser el nuevo titular.

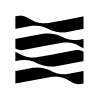

- Le enviaremos un correo electrónico con la autoliquidación confeccionada en PDF.
- $\checkmark$  Acude con toda la documentación a la Jefatura Provincial de Tráfico (DGT) para hacer el cambio de titular del vehículo adquirido. Recuerda solicitar cita previa en su página web.
- <span id="page-16-0"></span>2.7.- Donación o Herencia.
- <span id="page-16-1"></span>2.7.1.- Donación
- $\checkmark$  Debes calcular el valor del vehículo tal y como se indica en el [apartado 3.4](#page-17-1) de esta Guía.
- Está a su disposición una [Guía de Donaciones](https://www.aragon.es/documents/20127/94453414/Donaciones+Hijos+y+Conyuge.pdf/498d9d09-611b-617e-dc2f-8d073742a699?t=1699535953853) en [https://www.aragon.es/-/guias-de](https://www.aragon.es/-/guias-de-informacion-y-consulta)[informacion-y-consulta](https://www.aragon.es/-/guias-de-informacion-y-consulta) y deberá tramitarlo según la misma.
- $\checkmark$  Acudir con toda la documentación a la Jefatura Provincial de Tráfico para hacer el cambio de titular del vehículo adquirido. Recuerda solicitar cita previa en su página web.

#### <span id="page-16-2"></span>2.7.2.-Herencia

- $\checkmark$  Debes calcular el valor del vehículo tal y como se indica en el [apartado 3.4](#page-17-1) de esta Guía.
- $\checkmark$  Realizar el trámite de aceptación de herencia en la [Oficina tributaria en Aragón](Oficina%20tributaria%20en%20Aragón) (https://www.aragon.es/-/oficinas-tributarias) que corresponda según el domicilio del fallecido, en la cual uno de los bienes relacionados será el vehículo en cuestión.
- $\checkmark$  Para más información : [Impuesto sobre sucesiones y donaciones en Aragón](https://www.aragon.es/-/sucesiones-y-donaciones) (https://www.aragon.es/-/sucesiones-y-donaciones )
- $\checkmark$  Acudir con toda la documentación a la Jefatura Provincial de Tráfico para hacer el cambio de titular del vehículo adquirido. Recuerda solicitar cita previa en su página web.

# <span id="page-16-3"></span>**3.- Información general**

#### <span id="page-16-4"></span>3.1.- ¿Cuándo tenemos que hacer los trámites en la C.A. de Aragón?

Cuando resida en Aragón:

- Compraventa: el comprador del vehículo usado.
- Donación: el donatario (persona que recibe el vehículo).
- Herencia: la persona fallecida, dueña del vehículo.
- Divorcio o Separación matrimonial: el nuevo titular.
- Extinción de condominio: el nuevo titular.

# <span id="page-16-5"></span>3.2.- ¿Quién tiene que declarar la transmisión del vehículo?

- o Compraventa: el comprador del vehículo usado.
- o Donación: el donatario (persona que recibe el vehículo).
- o Herencia: el heredero.
- o Divorcio o Separación matrimonial: Cónyuge que se queda con el vehículo.
- o Extinción de condominio: Quien se queda con el vehículo.

# <span id="page-17-0"></span>3.3.- ¿Cuándo hay que presentar la autoliquidación?

- o Compraventa: El plazo para autoliquidar y pagar es de un mes desde la fecha de la transmisión.
- o Donación: El plazo para autoliquidar, pagar (en su caso) y presentar la documentación es de un mes desde la fecha en que se recibe y acepta la donación.
- o Herencia: El plazo para autoliquidar, pagar (en su caso) y presentar la documentación es de 6 meses desde la fecha del fallecimiento.
- o Divorcio o Separación matrimonial: El plazo para autoliquidar y pagar (en su caso) es de un mes desde la fecha del documento de divorcio o separación matrimonial.
- o Extinción de condominio: El plazo para autoliquidar y pagar (en su caso) es de un mes desde la fecha del documento.

**No olvides**: si el plazo finaliza en sábado, domingo o festivo, queda aplazado hasta el primer día hábil siguiente.

# <span id="page-17-1"></span>3.4.- ¿Cuál es el valor del vehículo?

El valor del vehículo es el de mercado en el momento de la transmisión, las normas tributarias señalan que la base imponible será el mayor valor entre los siguientes:

- Valor establecido en la transmisión.
- Valor calculado por la Administración a través de la aplicación según la Orden Ministerial de valores de vehículos que corresponda con el año de la transmisión. (Valor calculado=Valor de tablas \* Coeficiente de antigüedad).

Tiene un ejemplo y más información en nuestra página web: [Impuestos sobre la transmisión](https://www.aragon.es/-/vehiculos)  [de un vehículo usado](https://www.aragon.es/-/vehiculos) [\(h](https://www.aragon.es/-/vehiculos)ttps://www.aragon.es[/-/](https://www.aragon.es/-/vehiculos)vehiculo[s\).](https://www.aragon.es/-/vehiculos)

# <span id="page-17-2"></span>**4.- Contacta con nosotros.**

[Oficinas tributarias en Aragón](https://www.aragon.es/-/oficinas-tributarias) (https://www.aragon.es/-/oficinas-tributarias)

Para cualquier duda o incidencia no dudes en comunicarte con nosotros.

- $\checkmark$  Teléfono: 976 715 209.
- ← Correo electrónico: tributos@aragon.es

**NOTA**: Siempre es necesario realizar una serie de trámites con la Dirección General de Tráfico (DGT) o sus Jefaturas Provinciales para asegurarte de que el cambio de titularidad se produce sin problemas.

- [Página principal](https://www.dgt.es/es/) [DGT](https://www.dgt.es/es/) [\(](https://www.dgt.es/es/)https://www.dgt.es/es/)
- [Transferencia o cambio de titularidad \(dgt.gob.es\).](https://sede.dgt.gob.es/es/vehiculos/cambio-titularidad-vehiculo/)

(https://sede.dgt.gob.es/es/vehiculos/cambio-titularidad-vehiculo/)